# Experiencia 4

Construcción de una Red y configuración de ruteo dinámico Laboratorio de Redes 2016, UTFSM

Valparaíso, 27 de mayo de 2016

# $\operatorname{\^}Indice$

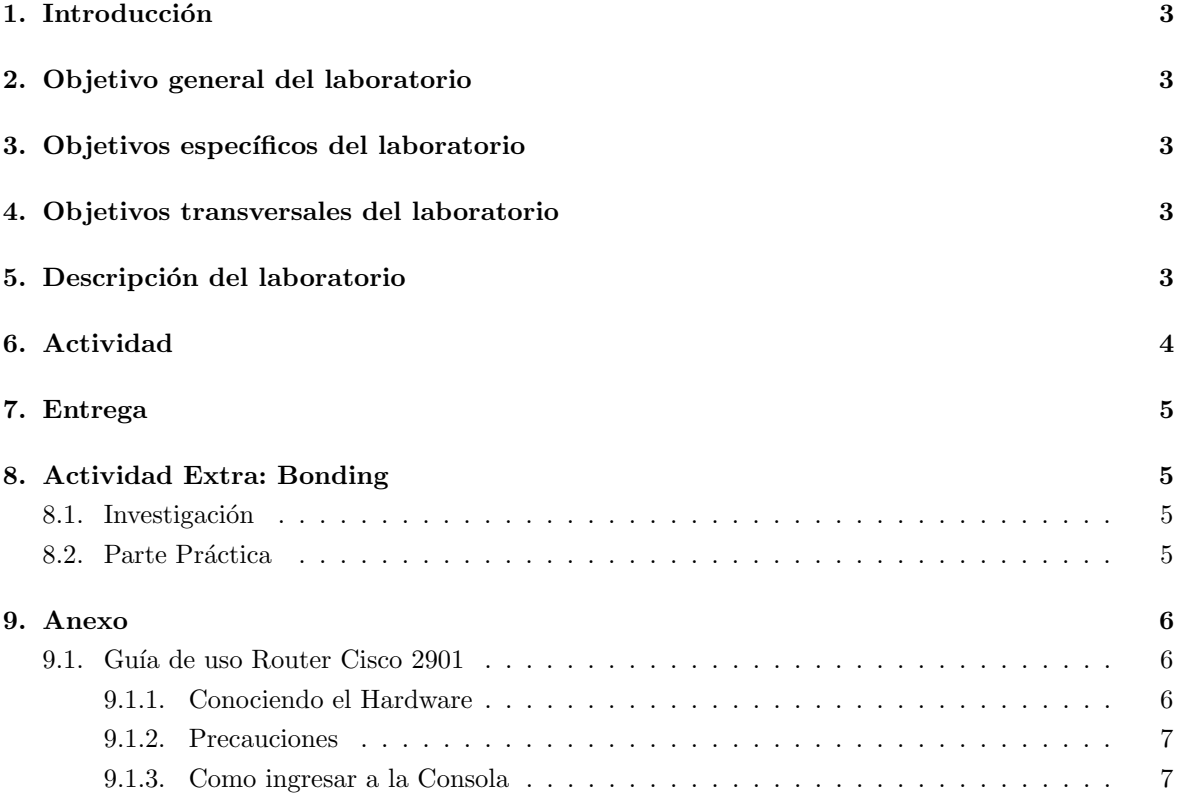

### 1. Introducción

En la presente experiencia se deberá armar una red simple utilizando los equipos de red con que cuenta LABIT. Estos son routers, switch, cables de red y computadores. El objetivo principal es lograr conectividad a un servidor web, pero para lograr esto se deben cumplir varios subojetivos, como lo son armar físicamente la red, configurar hosts y servidores y además configurar routers y switch adecuadamente para que exista ruteo dinámico con protocolos RIP y OSPF.

## 2. Objetivo general del laboratorio

Crear un escenario de ruteo din´amico con equipo real y obtener conectividad desde el host terminal a un servidor web.

### 3. Objetivos específicos del laboratorio

- Armar una red de computadores utilizando routers, switchs y computadores.
- Conocer e implementar protocolos de ruteo dinámico (OSPF y RIP).
- Configurar los equipos de red y obtener conectividad (utilizando ping) a un servidor web.

### 4. Objetivos transversales del laboratorio

- Conocer el armado y configuración de equipos de red.
- Conocer métodos de configuración de equipos de red.
- Conocer problemas comunes en el ámbito de las redes.
- Conocer sobre protocolos de ruteo dinámico.

## 5. Descripción del laboratorio

En esta parte se busca implementar de manera real lo aprendido anteriormente con el software de simulación "Packet Tracer". El alumno debe armar desde cero una red simple de computadores y obtener conectividad. Para lograr lo anterior, es posible que antes deba resolver bastantes dudas y problemas que se van a presentar en el momento. Por ello es importante preparar con tiempo el laboratorio (estudio personal de comandos, configuraciones, manuales de configuraciones, internet) para que en el momento de implementar, el alumno se desenvuelva rápidamente y no quedé atorado en detalles.

# 6. Actividad

Como grupo dispondrán del siguiente equipamiento el cual debe ser usado en su totalidad:

- 3 Routers Cisco 2901
- $\blacksquare$  1 Host
- 3 Switchs
- $\bullet\,$  8 Cables de red RJ-45
- $\bullet\,$  1 Cables mini-USB a USB

Utilizando lo aprendido en la actividad anterior, construya el modelo de la figura 1 :

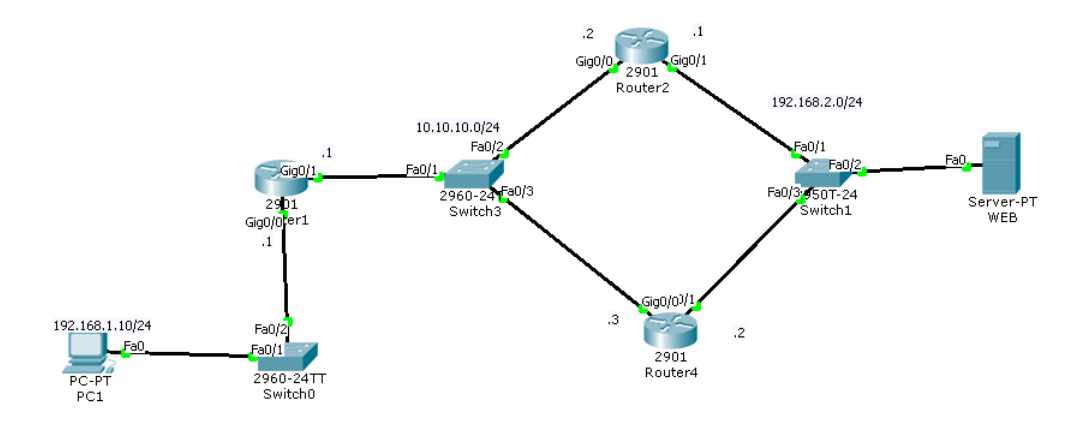

Figura 1: Topología de la actividad

La actividad estará finalizada cuando se logre realizar correctamente un ping entre el host terminal (pc) y el servidor web, verificando previamente que está funcionando el ruteo dinámico OSPF o RIP.

### 7. Entrega

- Deben asistir todos los integrantes del grupo.
- Adjuntar un resumen breve (máximo 1 página) del procedimiento realizado. En esta página incluya el trabajo de la actividad opcional, si lo realiza. Subirlo a https://scm.labit.inf.utfsm.cl/trac/redes16/wiki/Experiencias/4/2016
- La evaluación de toda la experiencia practica sera realizada en el mismo lugar por el ayudante que este tomando la experiencia.
- Cada grupo tiene un tiempo de 1 bloque para realizar la actividad. En caso de no finalizar el objetivo del laboratorio, se evaluar´a con lo que alcanzaron a realizar.
- Los equipos deben inscribirse en https://scm.labit.inf.utfsm.cl/trac/redes16/wiki/Experiencias/4/2016
- Los equipos que no logren realizar la experiencia completa, deberán explicar la razón de su fallo.
- Responder la pregunta:
	- ¿Qué suguieren como grupo para mejorar su experiencia en esta actividad? ¿Cuál fué el mayor problema que enfrentaron?

Hint: En la configuración de los router prefiera el uso de configuración por terminal ante probar su entorno gráfico.

# 8. Actividad Extra: Bonding

Actividad que de ser realizada correctamente entrega 10 puntos extras a la nota del Laboratorio. (Nota Máxima 100). Esta actividad consta de una pequeña parte de investigación y una parte de aplicación.

### 8.1. Investigación

Explique el concepto de Bonding de red, los tipos de bonding que existen, los pasos para cargar el modulo de bonding, el contenido de la linea BONDING OPTS y las formas de monitorear que el bonding funciona.

### 8.2. Parte Práctica

- En base a la configuración realizada para este laboratorio, se debe agregar un servidor que cuenta con 2 tarjetas de red, las cuales deben funcionar como 1 utilizando Bonding modo 1, al switch01.
- Se dispone de 1 Servidor con un usuario local, labit, con acceso a root mediante sudo. La contrase˜na del usuario local ser´a provista por los ayudantes del laboratorio.
- Se deben configurar las interfaces enp8s1 y enp8s2 como tarjetas esclavas, creando una interfaz bonding.
- La interfaz bonding debe tener una IP del mismo segmento de red que el computador PC1

Lab. de Redes 2016  $\qquad$  Experiencia 4 - Construcción de una Red y configuración de ruteo dinámico

La actividad extra estará finalizada cuando el se compruebe el funcionamiento del bonding modo 1, utilizando ifdown para desactivar la tarjeta activa, y demostrar que se realiza el cambio de rol de esclava a maestra de la tarjeta restante. El cambio debe ser realizando realizando un ping al Server-PT Web.

### 9. Anexo

#### 9.1. Guía de uso Router Cisco 2901

En esta sección se explicará resumidamente la manera de cómo acceder a la configuración y a las precauciones a considerar mientras se utiliza el dispositivo. Lea atentamente cada instrucción y si tiene alguna duda pregunte al ayudante del laboratorio.

#### 9.1.1. Conociendo el Hardware

El hardware con el que trabajará es un Router marca Cisco modelo  $2901/K9$ . Sus dimensiones son: alto 4.45 x ancho 43.82 x largo 43.94 cm y pesa 6.08 kg, por lo que se debe llevar uno a la vez. En la figura 2 se puede apreciar el dispositvo.

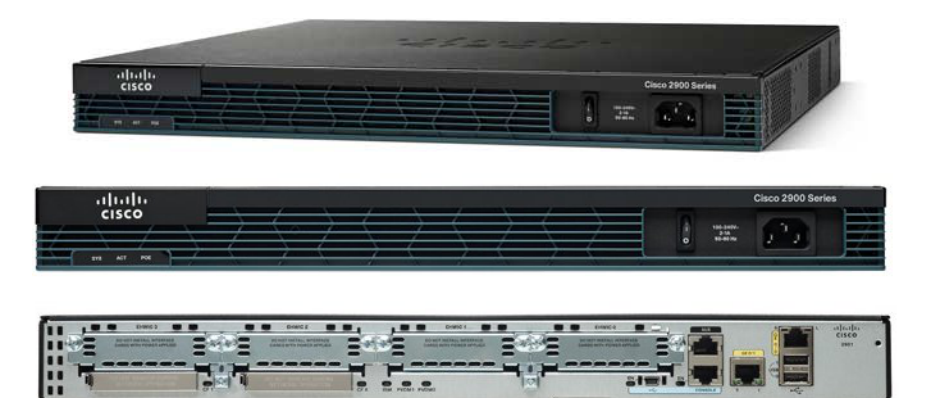

Figura 2: Router Cisco 2901/K9

Note que el botón de encendido y el conector de energía se encuentran por el frente. La figura 3 corresponde al detalle de la parte trasera del router.

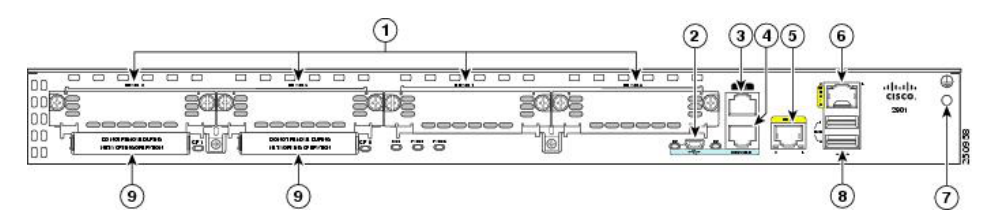

Figura 3: Detalle de las entradas del router

- 1. Puertos de expansión EHWIC.
- 2. Conector USB.
- 3. Puerto Auxiliar.
- 4. Puerto serial para la consola RJ-45
- 5. Puerto Ethernet 10/100/1000 (GE0/1)
- 6. Puerto Ethernet 10/100/1000 (GE0/0)
- 7. Conexión a tierra.
- 8. Slot para tarjeta de memoria Compact Flash.

#### 9.1.2. Precauciones

Preste atención a estas intrucciones y siga las indicaciones que el ayudante le diga.

- 1. Para encender o apagar el router, asegurese que siempre esté conectado el cable de poder a la toma de corriente antes de preosionar el botón de encendido/apagado.
- 2. Despeje el entorno del router de cualquier líquido o fuente de calor.
- 3. Evite dejar sobre el router llaves, tijeras o cualquier elemento punzante que pudiese rayar la superficie de éste.
- 4. No coloque objetos pesados sobre el router o apoyarse sobre él.
- 5. Cuando conecte algún cable al router asegurese que éste no cruce por el pasillo del laboratorio, se evitará tropiesos y accidentes innecesarios.

#### 9.1.3. Como ingresar a la Consola

Este método sirve para sistemas operativos linux usando un cable usb.

- Paso 1: Conecte el cable usb al computador y abra una terminal.
- Paso 2: Escriba los siguientes comandos en modo super usuario.

```
root@usb-suse# cd /dev
root@usb-suse /dev# ls -ltr *ACM*
crw-r--r-- 1 root root 188, 0 Jan 14 18:02 ttyACM0
root@usb-suse /dev#
```
- Paso 3: Luego con el comando screen podrá acceder a la consola.

root@usb-suse /dev# screen /dev/ttyACM0 9600

Si no existe el comando screen, puede instalarlo usando la siguiente línea.

root@usb-suse /dev# yum install screen

- Después de ejecutar el comando screen presione Enter para activar la consola, una vez dentro le pedir´a una clave de acceso. El user y password es cisco (clave por defecto), si no funciona ocupe labit y labite respectivamente. De no funcionar nuevamente consulte al ayudante.
- Si ingresó con la clave por defecto y el router le pide cambiar el user y password, ocupe ocupe la instrucción que le facilita el router reeemplazando el user y password por labit y labite. Note que si cambia la clave de acceso, será la misma para ingresar al entorno gráfico.
- Paso 4: Para desconectarse de la consola, presione Ctrl-a y luego escriba quit

La ventana de acceso debería verse según la figura 4.

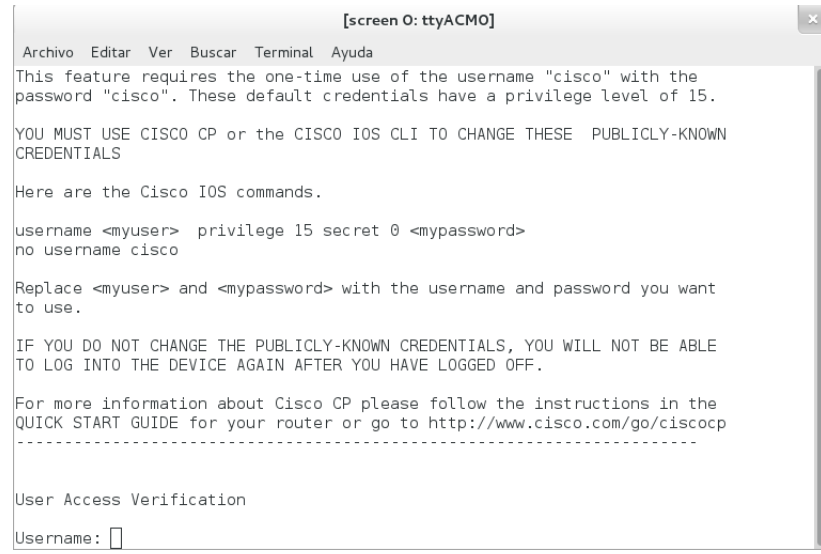

Figura 4: Ventana de acceso a la consola